## **STEP 1: Open the Discussion**

Locate and open the discussion in My Coursework inside your Digital Classroom.

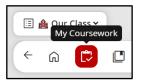

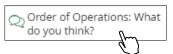

Note: Discussions can also be accessed from the My Grades and My Work area of the CTLS Dashboard as well linked from the Class Board.

## **STEP 2: Complete Discussion**

After reading the discussion prompt, use the text box to type your answer. Click **Add Comment** when you are ready to submit your response.

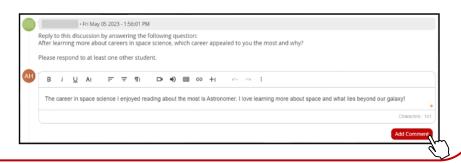

## STEP 3: Replying to a Discussion

Click the **red arrow** next to your peers' response to reply.

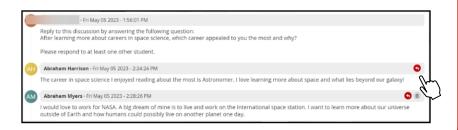

## STEP 4: Replying to a Discussion Continued

Use the text box to type your reply. Click **Post** when you are finished.

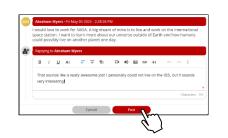